# Ford F-150 2019 TAD Calibration

## Supported Model/Model Year:

Ford 2019 F-150

#### Features:

When removing or replacing the front/rear camera, IPM-B module or guided by TSB (Technical Service Briefing) maintenance manual, this function is needed to perform. And this function needs to cooperate with **Target LAC04-07**.

#### **Requirements:**

Communication is normal, battery voltage is between 12V and 15V, and all doors, trunk, and hood are closed;

If the IPMB (Image Processing Module B) is replaced, please execute "**IPMB Programmable Module Installation**" under the module programming menu before continuing this procedure;

If the front or rear camera is replaced, please execute "LIN New Module Initialization-IPMB (Image Processing Module B) Maintenance Function" before continuing this procedure; Execute IPMB (Image Processing Module B) read the fault code, and execute clear the fault code

before continuing this procedure.

#### Software version:

Select Ford V48.50 or above.

#### **Product requirements:**

X431 PRO3/3S/3S+/5 series products, PAD series products, X-431 ADAS target LAC04-07.

#### Steps:

Y

\_\_\_\_

## 1. Select [Auto Search] (Figure 1, Figure 2).

| 8                                                                                                    |                                                       |                  |                  | 🍳 🔰 🖓 🛢 2:18 p |  |  |  |
|----------------------------------------------------------------------------------------------------|-------------------------------------------------------|------------------|------------------|----------------|--|--|--|
| Vehicle Version Information                                                                                                    |                                                       |                  | <b>f</b>         | P              |  |  |  |
| Software ID                                                                                                    | Version #                                             |                  |                  |                |  |  |  |
| FORD                                                                                                    | V48.65                                                |                  |                  |                |  |  |  |
| Ford Diagnosis V48.65                                                                                                    |                                                       |                  |                  |                |  |  |  |
| What 's New                                                                                                    |                                                       |                  |                  |                |  |  |  |
| Summary:                                                                                                    |                                                       |                  |                  |                |  |  |  |
| <ul> <li>1) Added functions of Module Initialization, Reset the Knock Se</li> <li>2) Optimized the special function of PATS (Passive Anti-Theft</li> <li>3) Optimized basic functions of FOTA Kuga, Ford New Kuga, Cc</li> <li>4) Optimized functions of ETB (Electronic Throttle Body) Check</li> </ul> | System);<br>ontinental, Fusion, F-150, MKZ, Fiesta, F |                  |                  |                |  |  |  |
| New Functions:                                                                                                    |                                                       |                  |                  |                |  |  |  |
| Added functions of Module Initialization, Reset the Knock Sense                                                                                                    | or Learned Values and more;                           |                  |                  |                |  |  |  |
| Optimized Functions:                                                                                                    |                                                       |                  |                  |                |  |  |  |
| <ul> <li>1) Optimized the special function of PATS (Passive Anti-Theft 1</li> <li>2) Optimized basic functions for Ford Kuga, Ford New Kuga, Co</li> <li>3) Optimized functions of ETB (Electronic Throttle Body) Check</li> </ul>                                                                       | ontinental, Fusion, F-150, MKZ, Fiesta, F             |                  |                  |                |  |  |  |
| Fixed Bugs:                                                                                                    |                                                       |                  |                  |                |  |  |  |
| None                                                                                                    |                                                       |                  |                  |                |  |  |  |
|                                                                                                    |                                                       | Vehicle Coverage | Search Bluetooth | ОК             |  |  |  |
|                                                                                                    |                                                       |                  | $\sim$           | <u> </u>       |  |  |  |

יו ו

# LAUNCH

| ※ ■ (8)                                                             | 🍳 🖇 🗢 🛍 2:19 pm       |
|---------------------------------------------------------------------|-----------------------|
| Show Menu                                                           | 🔒 🔒                   |
| FORD V48.65 > Menu                                                  | 🖽 12.52V              |
| Automatically Search                                                | Manually Select       |
| Manually Reset Service                                              | Manually Reset Keyfob |
| Cummins And Caterpillar Diesel Engine Systems Test<br>Specification |                       |

| Ford |     |  |  |            |              |  |
|------|-----|--|--|------------|--------------|--|
| Ø    | VCI |  |  | $\bigcirc$ | $\leftarrow$ |  |

# Figure 2

# 2. Confirm current vehicle information (Figure 3).

| ■ V ())                                             |                                                    |                 |  |            | 🕈 🕈 🔽 🛢 2:19 pm |
|-----------------------------------------------------|----------------------------------------------------|-----------------|--|------------|-----------------|
| Show Menu                                           |                                                    |                 |  | A          | P               |
| FORD V48.65 > Menu                                  |                                                    |                 |  |            | 🖽 12.22V        |
| Automatically Search                                |                                                    | Manually Select |  |            |                 |
|                                                     | Vehicle Sp                                         | ecification     |  |            |                 |
| Manually Reset Service                              | VIN :1FTFW1RG8KFA**                                | ****            |  |            |                 |
| Cummins And Caterpillar Diesel Eng<br>Specification | Cummins And Caterpillar Diesel Eng Vehicle = F-150 |                 |  |            |                 |
|                                                     | NO                                                 | YES             |  |            |                 |
|                                                     |                                                    |                 |  |            |                 |
| Ford                                                |                                                    |                 |  |            |                 |
| <b>(</b>                                            |                                                    |                 |  | $\bigcirc$ | $\leftarrow$    |

Figure 3

# 3. Select [Special Features] (or select ADAS (Advanced Driver Assistance System) Calibration) (Figure 4).

| ■ V (8)                            | 💡 🛪 💎 📋 2:20 pm                                      |
|------------------------------------|------------------------------------------------------|
| Show Menu                          |                                                      |
| FORD V48.65 > Automatically Search | 🖽 12.17V                                             |
| Health Reports                     | System Scan                                          |
| System Selection                   | Special Functions                                    |
| Module Programming                 | ADAS (Advanced Driver Assistance System) Calibration |
| Vehicle Information                |                                                      |

| Ford F-150 20<br>VIN 1FTFW1 |     |  |  |            |              |  |
|-----------------------------|-----|--|--|------------|--------------|--|
| Ø                           | VCI |  |  | $\bigcirc$ | $\leftarrow$ |  |
|                             |     |  |  |            |              |  |

Figure 4

# 4. Select [Electrical] (Figure 5).

| ⊑ V (8)                                                |            |          | 🕈 🕈 🕈 🗎 2:21 pm |
|--------------------------------------------------------|------------|----------|-----------------|
| Show Menu                                              |            | <b>^</b> | <b>P</b>        |
| FORD V48.65 > Automatically Search > Special Functions |            |          | 🔁 12.17V        |
| Body                                                   | Chassis    |          |                 |
| Electrical                                             | Powertrain |          |                 |

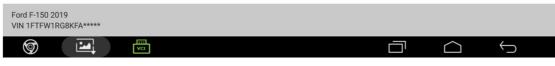

Figure 5

# LAUNCH

# 5. Select [Service function] (Figure 6).

| - v (š)                                                             | 🗣 🕸 🕈 🕈 🖹 2:21 pr |
|---------------------------------------------------------------------|-------------------|
| Show Menu                                                           | <b>↑</b> 🕞        |
| FORD V48.65 > Automatically Search > Special Functions > Electrical | 12.17             |
| Service Functions                                                   |                   |
| Cruise Control                                                      |                   |

| Ford F-150 2<br>VIN 1FTFW1 | 019<br>RG8KFA**** |     |  |   |            |              |  |
|----------------------------|-------------------|-----|--|---|------------|--------------|--|
| Ø                          |                   | VCI |  |   | $\bigcirc$ | $\leftarrow$ |  |
|                            |                   |     |  | ~ |            |              |  |

# Figure 6

# 6. Select [TAD Calibration] (Figure 7).

| ■ V ())                                                                         | ♀ ≯ ▼ 🗎 2:21 pr               |
|---------------------------------------------------------------------------------|-------------------------------|
| Show Menu                                                                       |                               |
| FORD V48.65 > Automatically Search > Special Functions > Electrical > Service F | unctions 🖽 12.17              |
| LED Lamp Driver Module Initialization                                           | LIN New Module Initialization |
| LIN New Module Initialization-IPMB                                              | 360 Camera Calibration        |
| TAD Calibration                                                                 |                               |

| Ford F-150 201<br>VIN 1FTFW1R |     |  |            |          |  |
|-------------------------------|-----|--|------------|----------|--|
| Ø                             | VCI |  | $\bigcirc$ | $\smile$ |  |

# Figure 7

# 7. Prompt to perform the function, prerequisites for the vehicle (Figure 8).

| 🖬 ৬ 麗 🖞 🛞 🏺                                 |                                                                                                    | 🕈 🔻 🖬 2:50 pm |
|---------------------------------------------|----------------------------------------------------------------------------------------------------|---------------|
| Show Menu                                   | TAD(Trailer Angle Detection) Calibration                                                                                                    |               |
| FORD V48.65 > Automatically Search > Speci. | This Procedure Is Used To Calibrate The TAD<br>(Trailer Angle Detection) System.The<br>Procedure Requires The Use Of Two<br>Calibration Target Mats And A Suitable Area | ion           |
| LIN New Module Initialization-IPMB          | In Size,Flatness,And Lighting To Perform The<br>Automated Camera System Calibration.<br>Pre-Conditions:                                                                 |               |
| TAD Calibration                             | *If IPMB (Image Processing Module B) Was<br>Replaced,Perform IPMB (Image Processing                                                                                     |               |
|                                             | Module B) PMI (Programmable Module<br>Installation) Under Module Programming<br>Menu Before Continuing With This                                                        |               |
|                                             | Procedure.<br>*If Front Or Rear Camera Was Replaced,<br>Perform LIN New Module Initialization-IPMB                                                                      |               |
|                                             | (Image Processing Module B) Service<br>Function Before Continuing With This                                                                                             |               |
|                                             | Procedure.<br>*Perform IPMB (Image Processing Module<br>B) Self-Test And Address DTCs Before                                                                            |               |
| Ford F-150 2019<br>VIN 1FTFW1RG8KFA*****    | NO YES                                                                                                    |               |
| <b>(</b>                                    |                                                                                                    |               |

Figure 8

8. Prompt the surrounding environment to ensure enough space and precautions for the vehicle (Figure 9).

| 🖬 V 🧮 Y 🛞 🕈                                 |                                                                                                    |     |          | 🕈 🕈 🛡 🖬 2:50 pm |
|---------------------------------------------|----------------------------------------------------------------------------------------------------|-----|----------|-----------------|
| Show Menu                                   |                                                                                                    |     | <b>A</b> | P               |
| FORD V48.65 > Automatically Search > Specia | TAD(Trailer Angle Detection) Calibration                                                                                     |     |          | 🖭 12.21V        |
| LED Lamp Driver Module Initialization       | Vehicle Setup:<br>*Park Vehicle On A Suitable Flat Surface With<br>Sufficient Area For Placement Of Target                   | ion |          |                 |
| LIN New Module Initialization-IPMB          | Mats. Allow For An Additional 2Ft (61Cm)<br>Clearance Around Perimeter Of Target Mats                                        |     |          |                 |
| TAD Calibration                             | With No Objects That Could Interfere With<br>The Calibration<br>*Verify Vehicle Is In Park.                                  |     |          |                 |
|                                             | *Verify Target Mats Are Clean And<br>Undamaged.                                                                              |     |          |                 |
|                                             | *Verify That All Camera Lenses Are Clean<br>*Verify That Lighting Will Properly Illuminate                                   |     |          |                 |
|                                             | The Target Mats And Will Be Clearly Visible<br>On The Touch Screen Display.<br>*Verify That All Doors,Deck Lid,And Tail Gate |     |          |                 |
|                                             | Are Closed.<br>Do You Wish To Continue?                                                                                      |     |          |                 |
|                                             |                                                                                                    |     |          |                 |
| Ford F-150 2019                             | NO YES                                                                                                    |     |          |                 |
| VIN 1FTFW1RG8KFA****                        |                                                                                                    |     |          |                 |
|                                             |                                                                                                    |     |          | $\bigcirc$      |

Figure 9

9. Place the target correctly according to the prompts (Figure 10). Take F-150 as an example: Mark 1 is 2400mm.

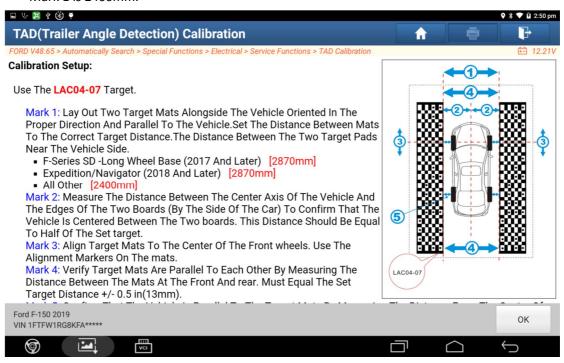

Figure 10

#### 10. Prompt the time required for calibration (Figure 11).

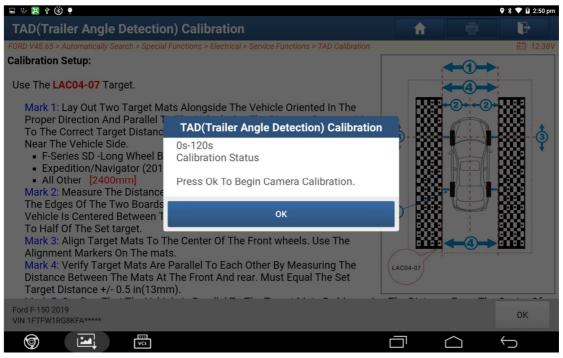

Figure 11

## 11. Prompt to start calibration (Figure 12).

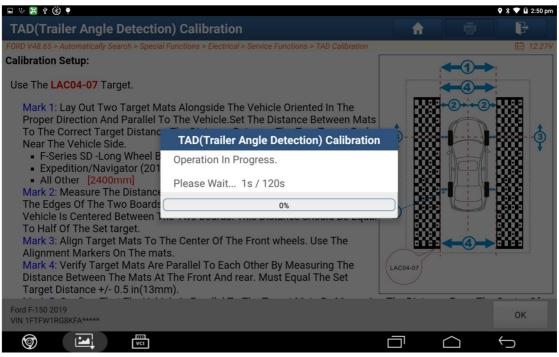

Figure 12

## 12. Prompt that the calibration is successful (Figure 13).

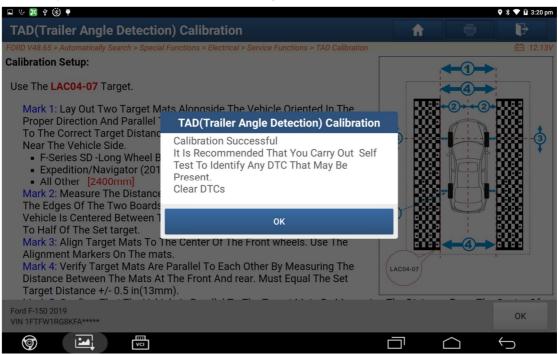

Figure 13

13. Exit the function, and return to the menu to clear the fault code.